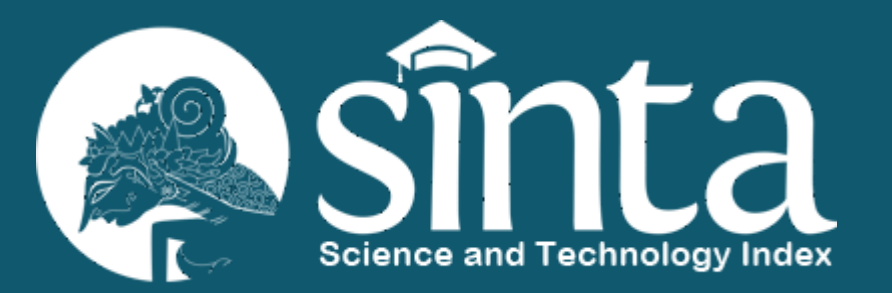

# **Fitur My SINTA**

### My Sinta untuk Author

Fitur My SINTA digunakan untuk mengelola data sinta seorang author, meliputi data publikasi (Scopus, WoS, GS, dan Garuda), data Penelitian dan Pengabdian masyarakat serta data Buku, HKI, Produk dan Prototype

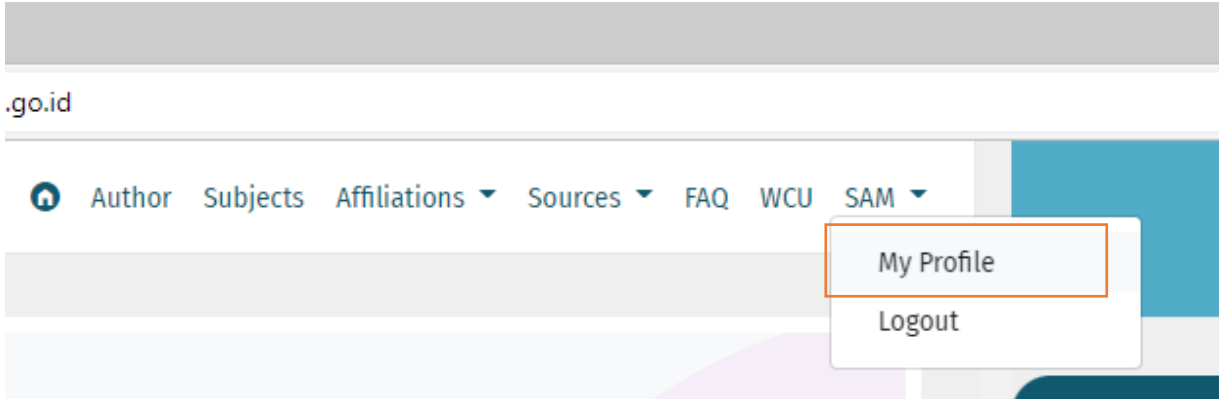

Fitur My SINTA dapat diakses **setelah login** melalui menu **My Profile**

### My Sinta untuk Author

Pada menu sebelah kiri halaman My Profile Terdapat menu My Sinta

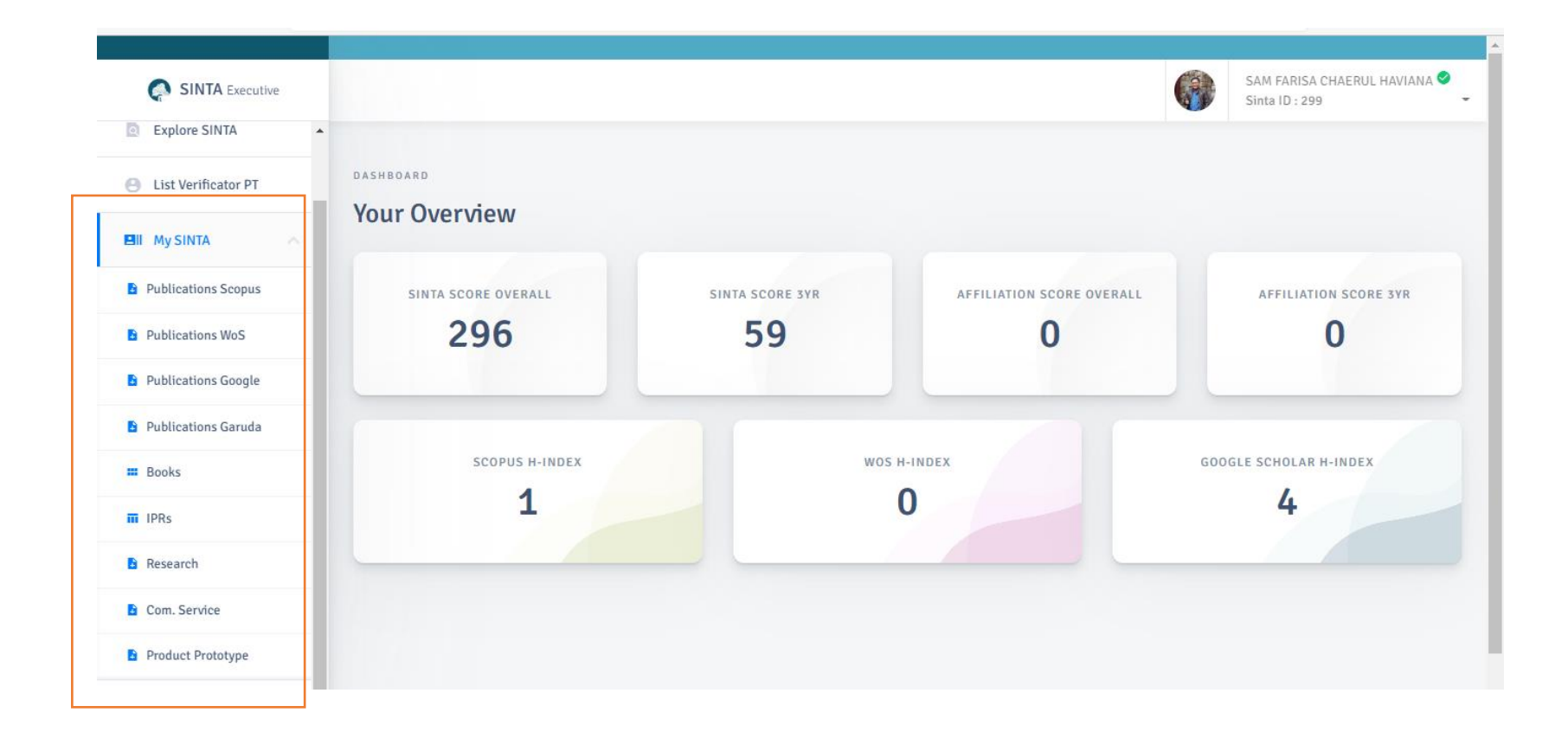

## My Sinta untuk Author

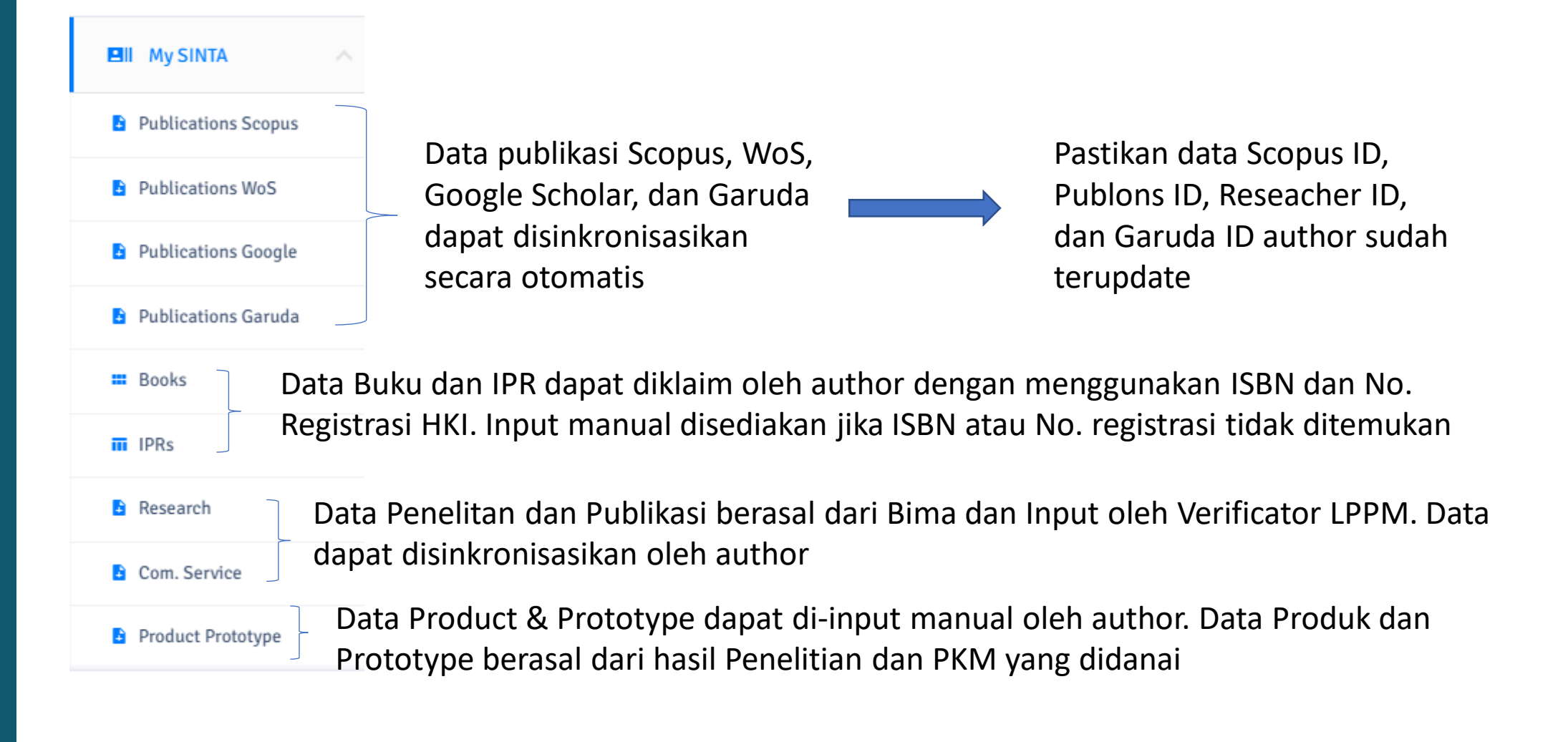

#### Update Scopus ID, Researcher ID, Publon ID, Garuda ID, dll

Author perlu mengupdate Scopus ID, Researcher ID, Publon ID, dan Garuda ID untuk melengkapi data publikasinya

Pada halaman Update profile, author juga dapat meng-update data lain seperti Department, Title (Gelar), dll

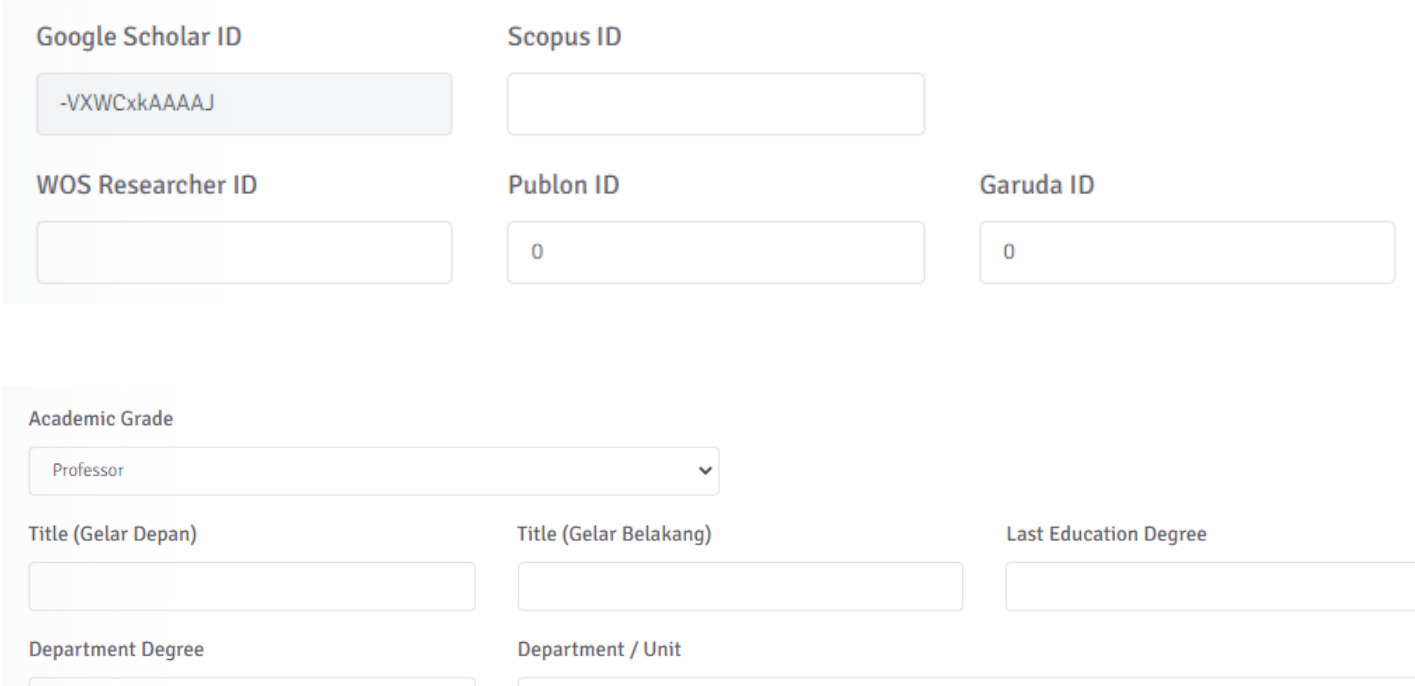

#### Sinkronisasi data Publikasi

Untuk dokumen Scopus, WoS, Google Scholar, dan Garuda, author diberikan fungsi sinkronisasi

Klik tombol **Req. Synchronization**  pada setiap halaman publikasi

Saat melakukan Request Sinkronisasi kemungkinan data author akan diantrikan prosesnya

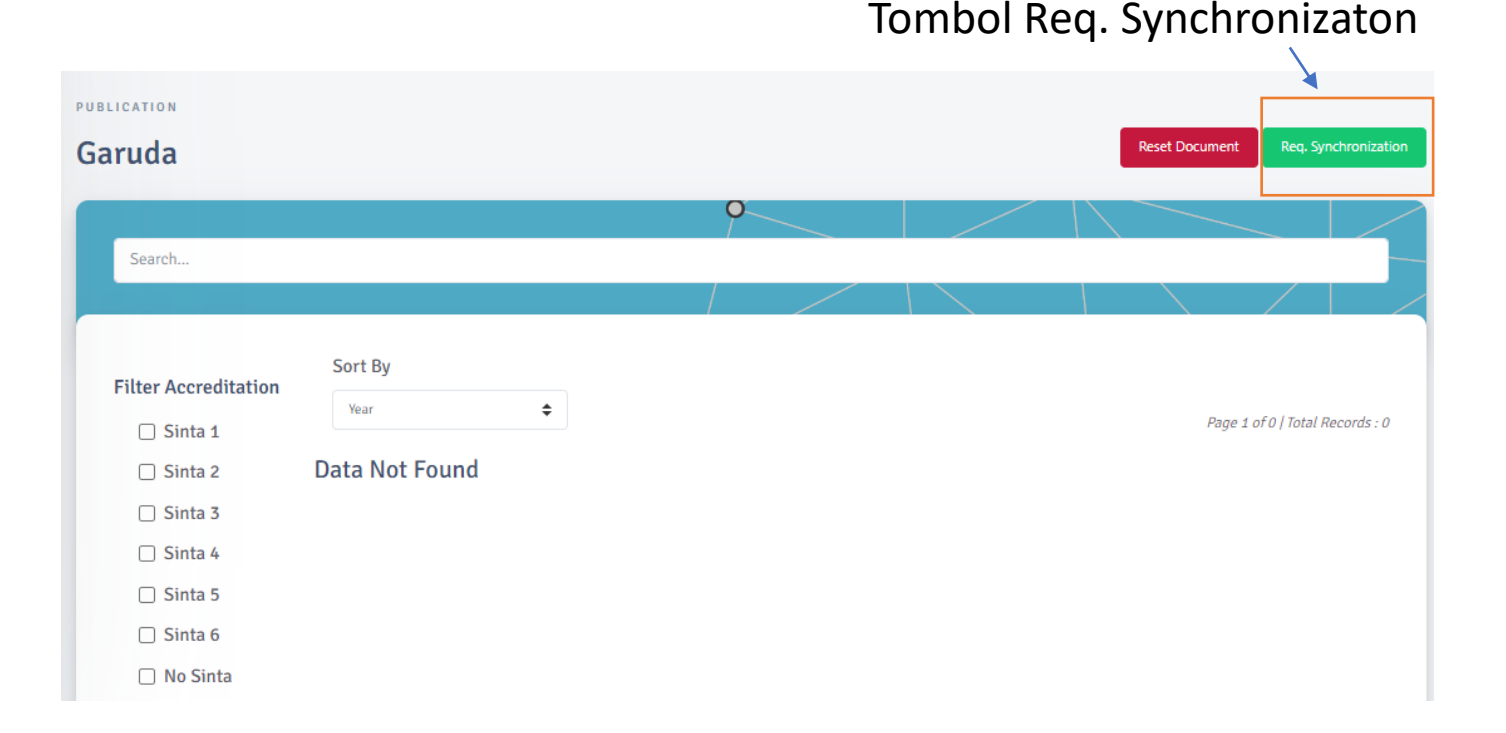

*Catatan : Author hanya diijinkan melakukan request untuk sinkronisasi sebanyak 1 (satu) kalo dalam 7 hari (1 minggu)*

#### Reset data Publikasi

Untuk melakukan reset (penghapusan dari data Sinta) pada data publikasi, klik tombol **Reset Document** pada setiap halaman publikasi

Skor sinta author akan di reset dan akan kembali dihitung pada saat melakukan request Sinkronisasi kembali

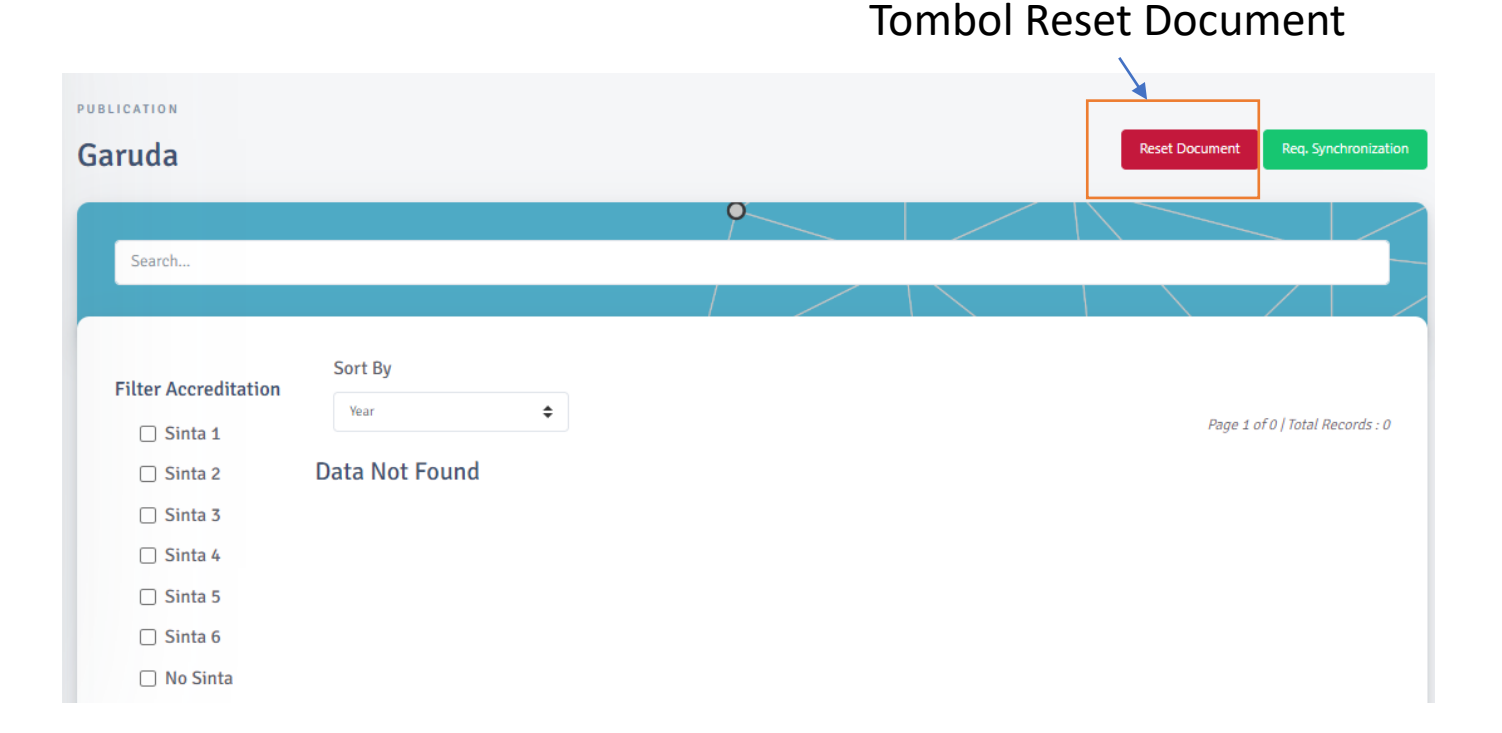

*Catatan : Author hanya diijinkan melakukan request untuk sinkronisasi sebanyak 1 (satu) kalo dalam 7 hari (1 minggu)*

#### Tambah data Buku

Data buku dapat diclaim oleh author menggunakan ISBN buku

Klik tombol **Add Book** di halaman Buku untuk menambahkan data Buku

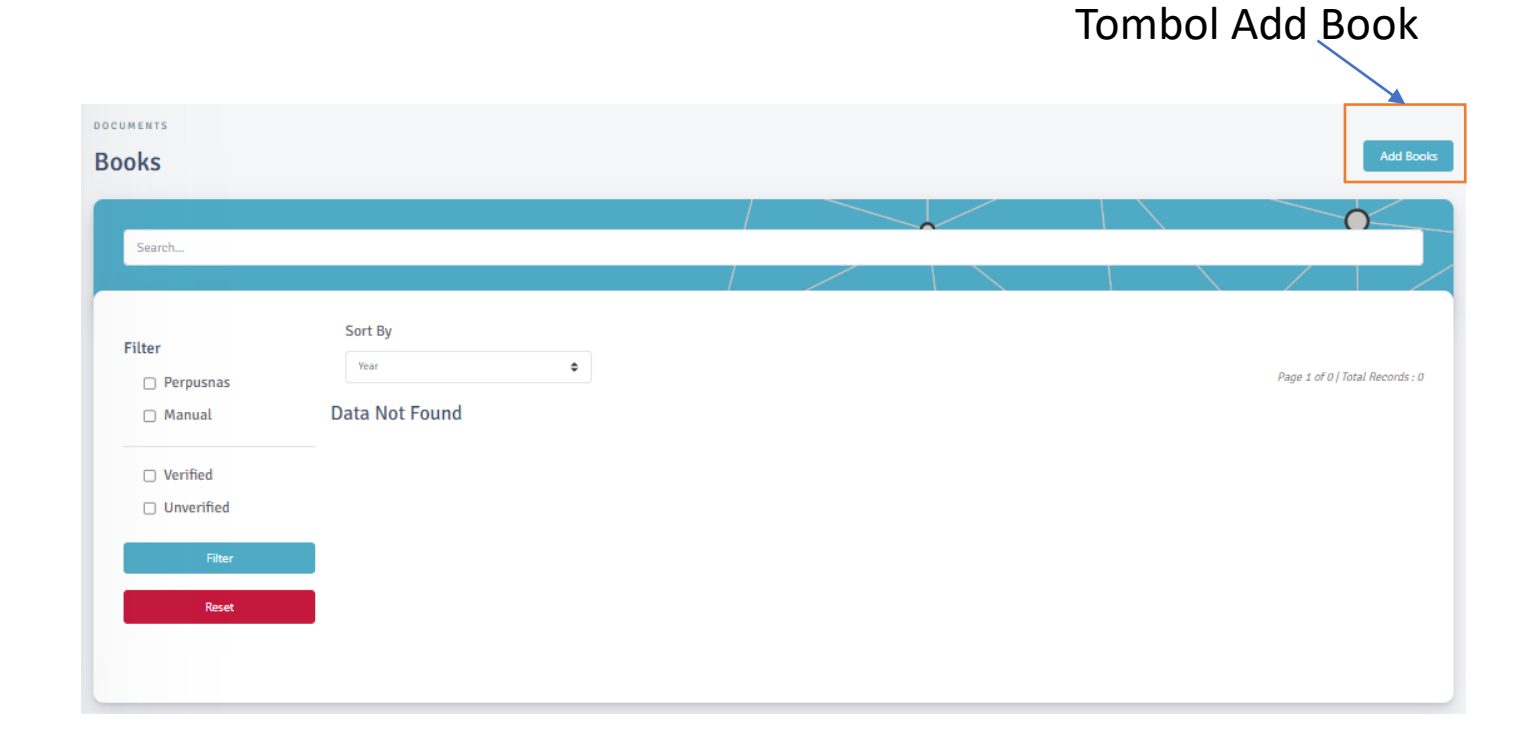

#### Tambah data Buku

Pada halaman Claim Book, masukkan ISBN buku lalu klik tombol **Check ISBN** untuk mencari data Buku

Data ISBN diambil dari data yang dimiliki Perpusnas, jadi pastikan data ISBN buku sudah ada di data perpusnas

Selanjutnya klik tombol **Claim Book** untuk menambahkan data buku

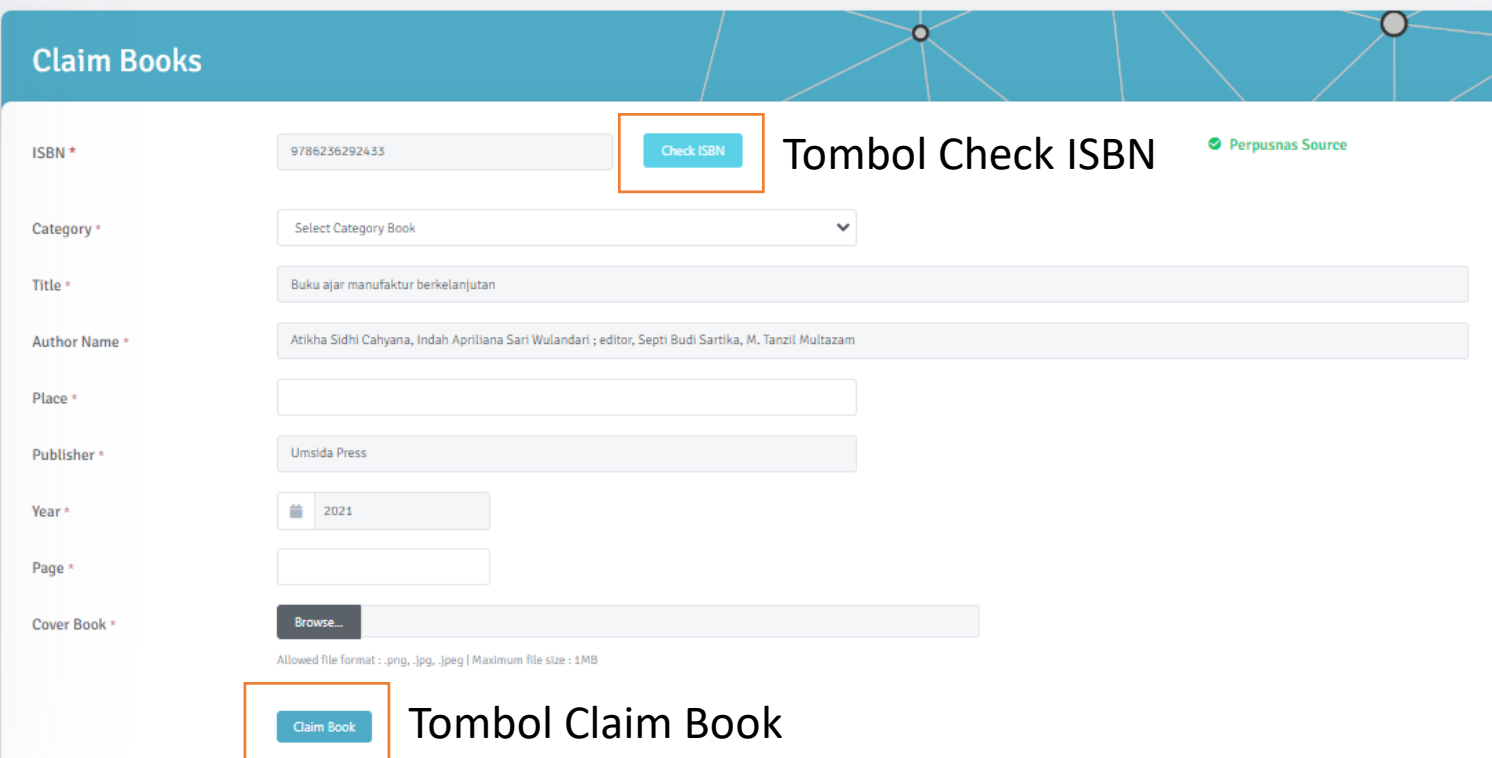

#### Tambah data Buku secara manual

Apabila data buku yang dicari tidak ditemukan maka data buku tetap dapat ditambahkan secara manual pada form isian yang sama, namun akan ditandai dengan sumber : Not Perpusnas Source

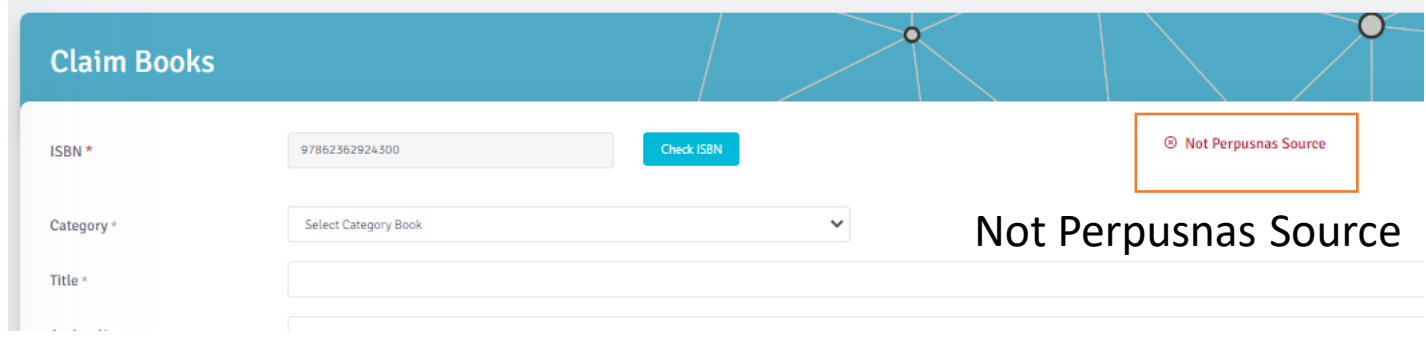

### Tambah data IPR

Data IPR juga dapat diklaim menggunakan No. Permohonan

Klik tombol Add IPR pada halaman IPR lalu pada halaman Claim IPR masukkan No. Permohonan

Klik Tombol **Check IPR**

Data IPR diambil dari DJKI jadi pastikan data sudah sesuai dengan data pada DJKI

Klik tombol **Claim IPR** untuk menambahkan data IPR pada Sinta

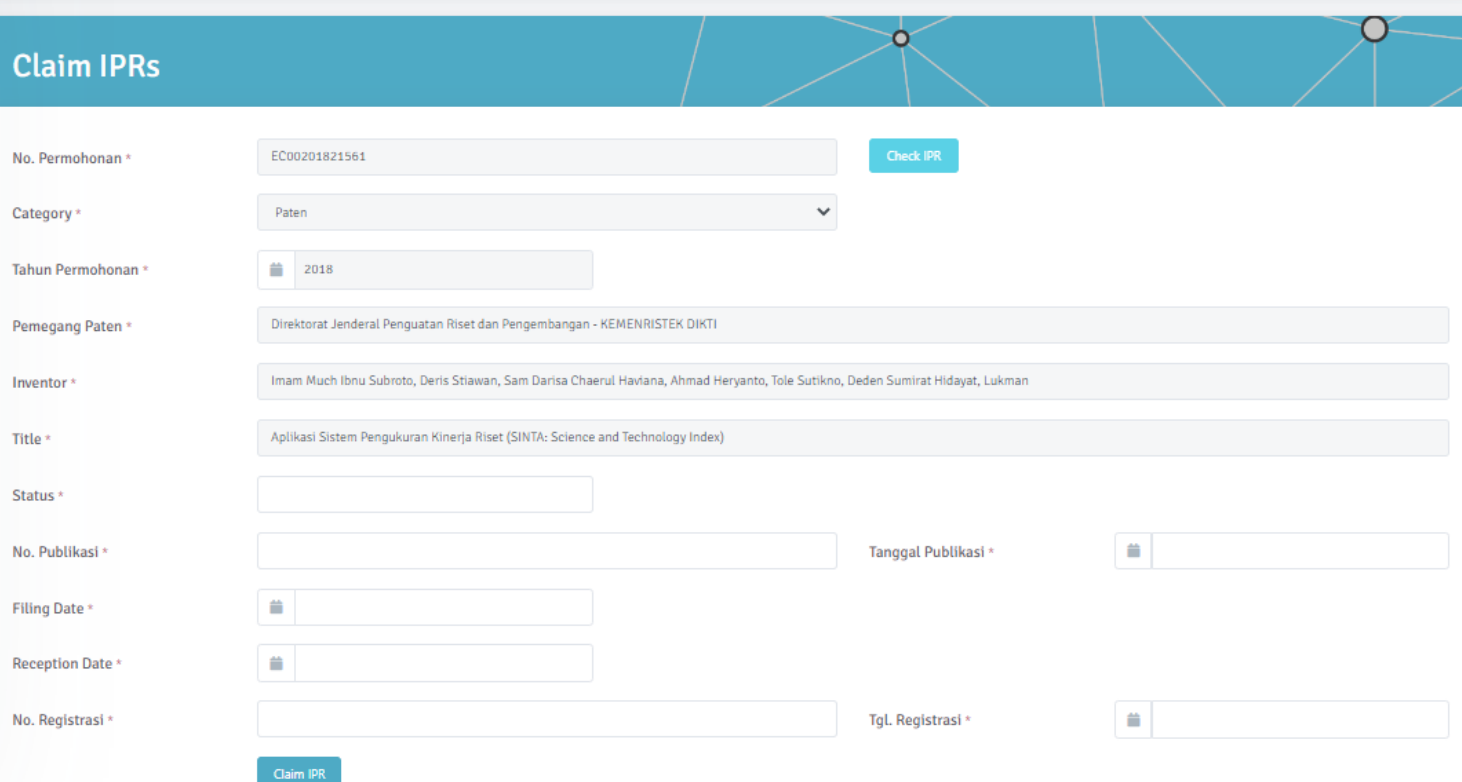

#### *Catatan: Author harus melengkapi isian yang belum terisi dan wajib diisi*

#### Tambah IPR secara Manual

Sama seperti data buku, IPR dapat ditambahkan secara manual jika data No. Permohonan tidak ditemukan

Isikan data dengan lengkap pada form yang sama dengan claim IPR

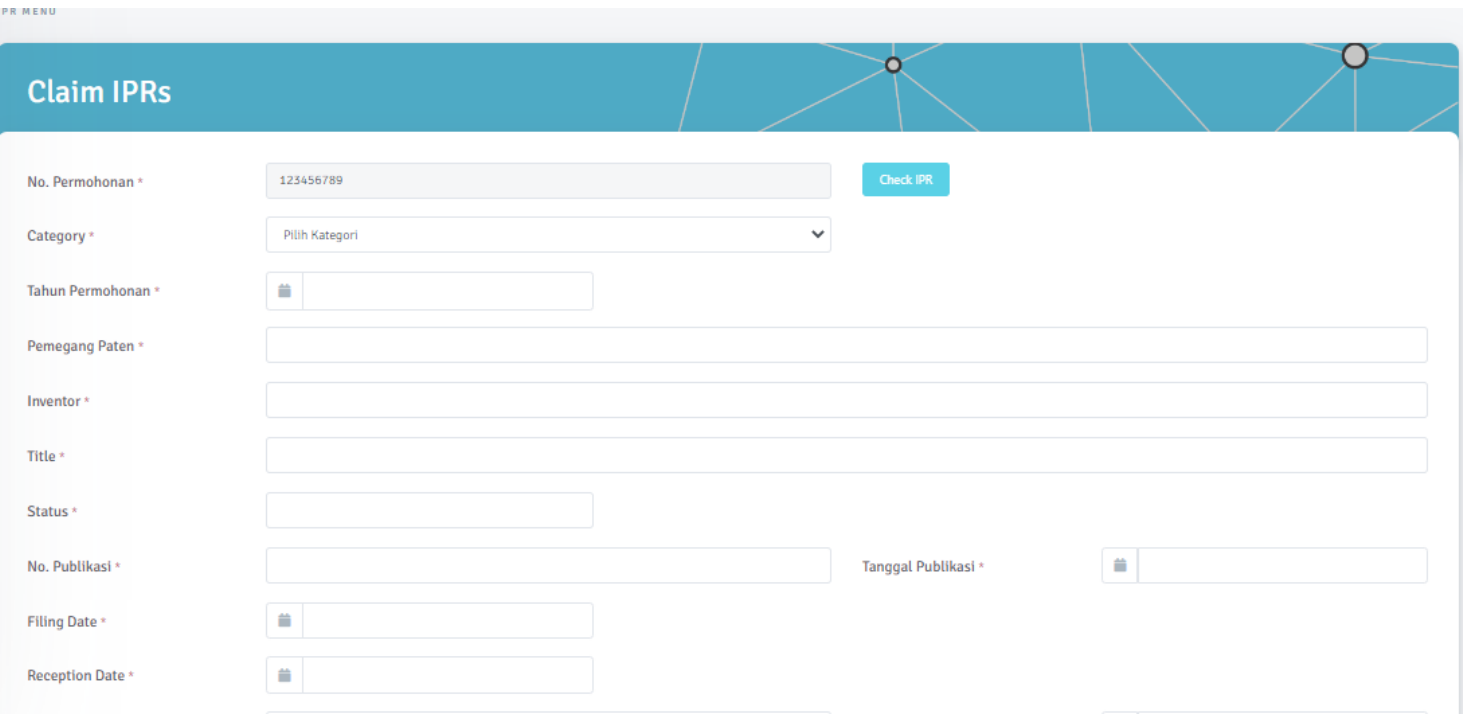

*Catatan: baik data Buku atau IPR yang sudah di claim tidak dapat diedit. Apabila author melakukan kesalahan pada saat claim maka bisa dihapus (unclaim) dengan tombol unclaim pada daftar Buku atau IPR*

#### Update data Research dan Community Service

Data Penelitian dan Pengabdian masyarakat memiliki beberapa sumber yaitu data dari BIMA dan input dari LPPM Perguruan Tinggi

Untuk mensikronisasikan data research dan com. Service klik tombol **Req. Synchronization**

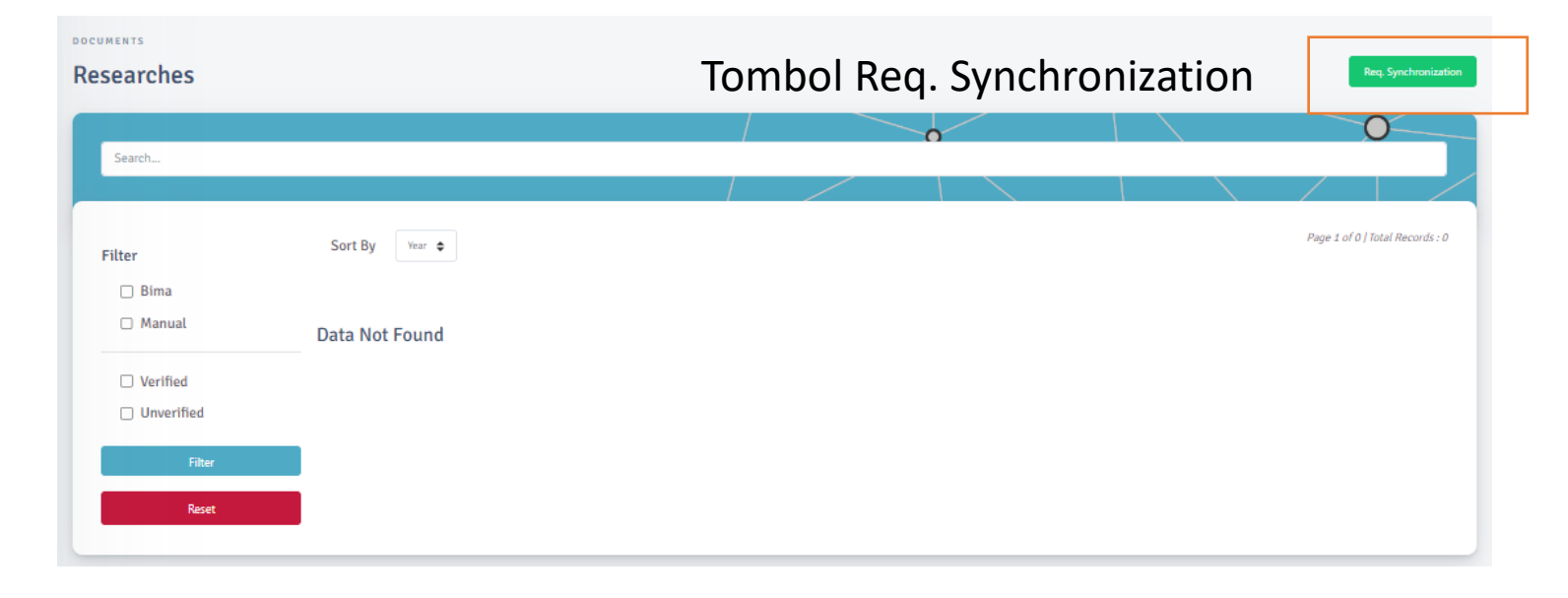

*Catatan : Author hanya diijinkan melakukan request untuk sinkronisasi sebanyak 1 (satu) kalo dalam 7 hari (1 minggu)*

#### Tambah data Produk & Prototype

Data produk dan prototype dapat ditambahkan berdasarkan hasil Penelitian dan Pengabdian Masyarakat yang sudah ada pada data Research dan Community Service

Untuk menambahkan Produk atau Prototype pada halaman Produk Prototype klik Tombol **Add Product** atau **Add Prototype**

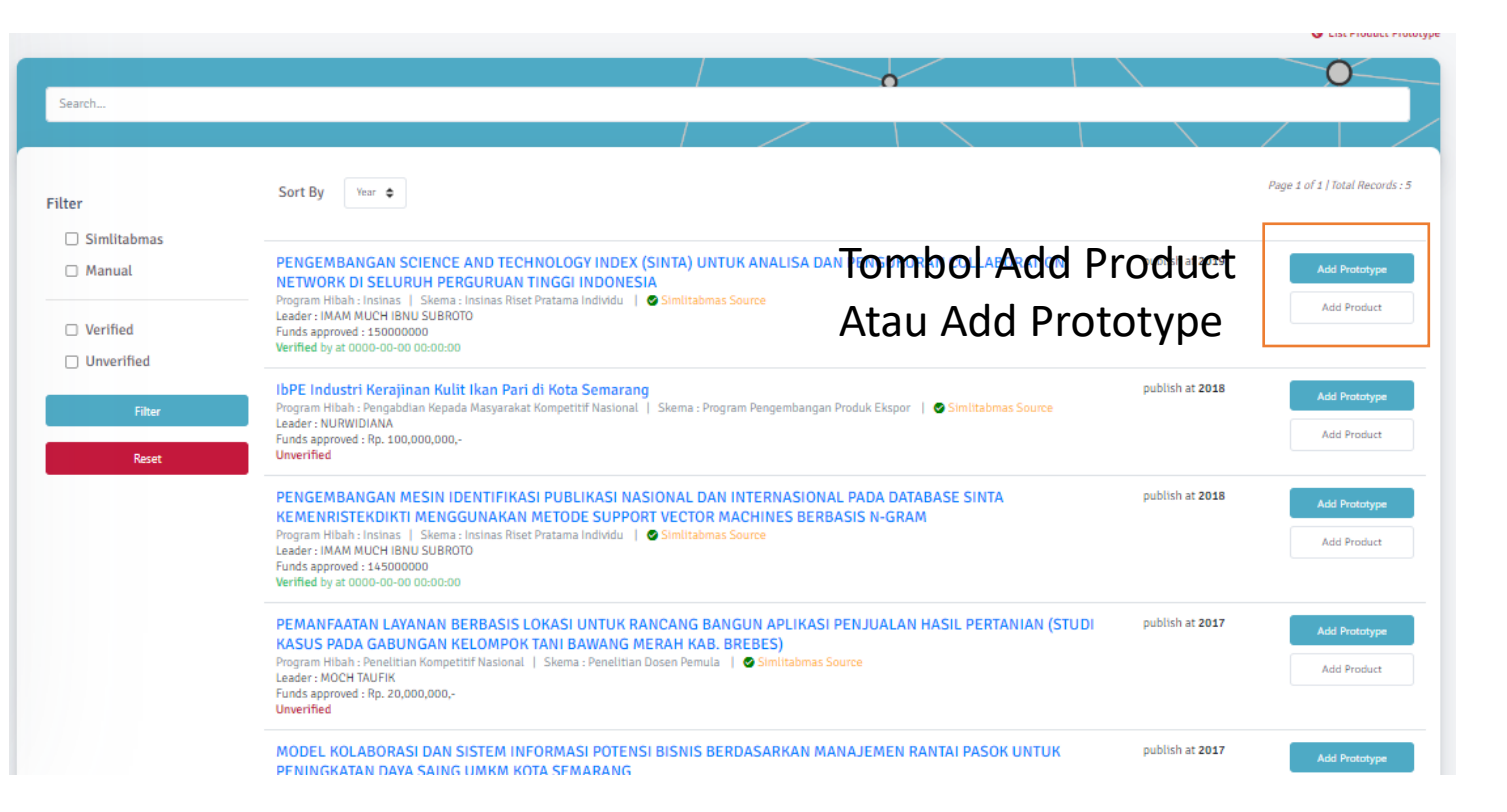

#### Claim data Penelitian atau Pengabdian Masyarakat

Jika data penelitian dan pengabdian masyarakat anda tidak dapat ditemukan, cobalah untuk melakukan Claim dengan meng-klik link **Claim Research** di halaman daftar Research

Pada halaman yang muncul Klik tombol **Select My Research**

Select Documents Researches to Be Submitted as Product-Prototype

If you not found your Research, Please Claim Research or Add Research Manual

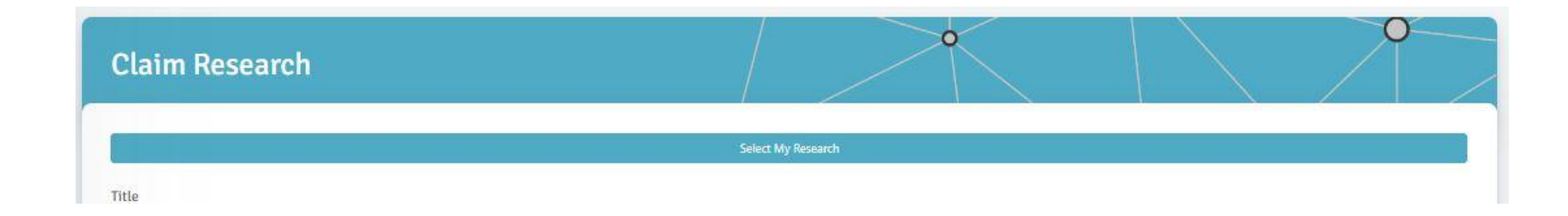

#### Claim data Penelitian atau Pengabdian Masyarakat

Pada jendela yang muncul cari / pilih Research yang anda miliki

Kemudian klik tombol **Claim Research**

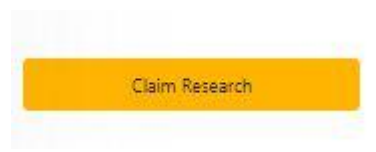

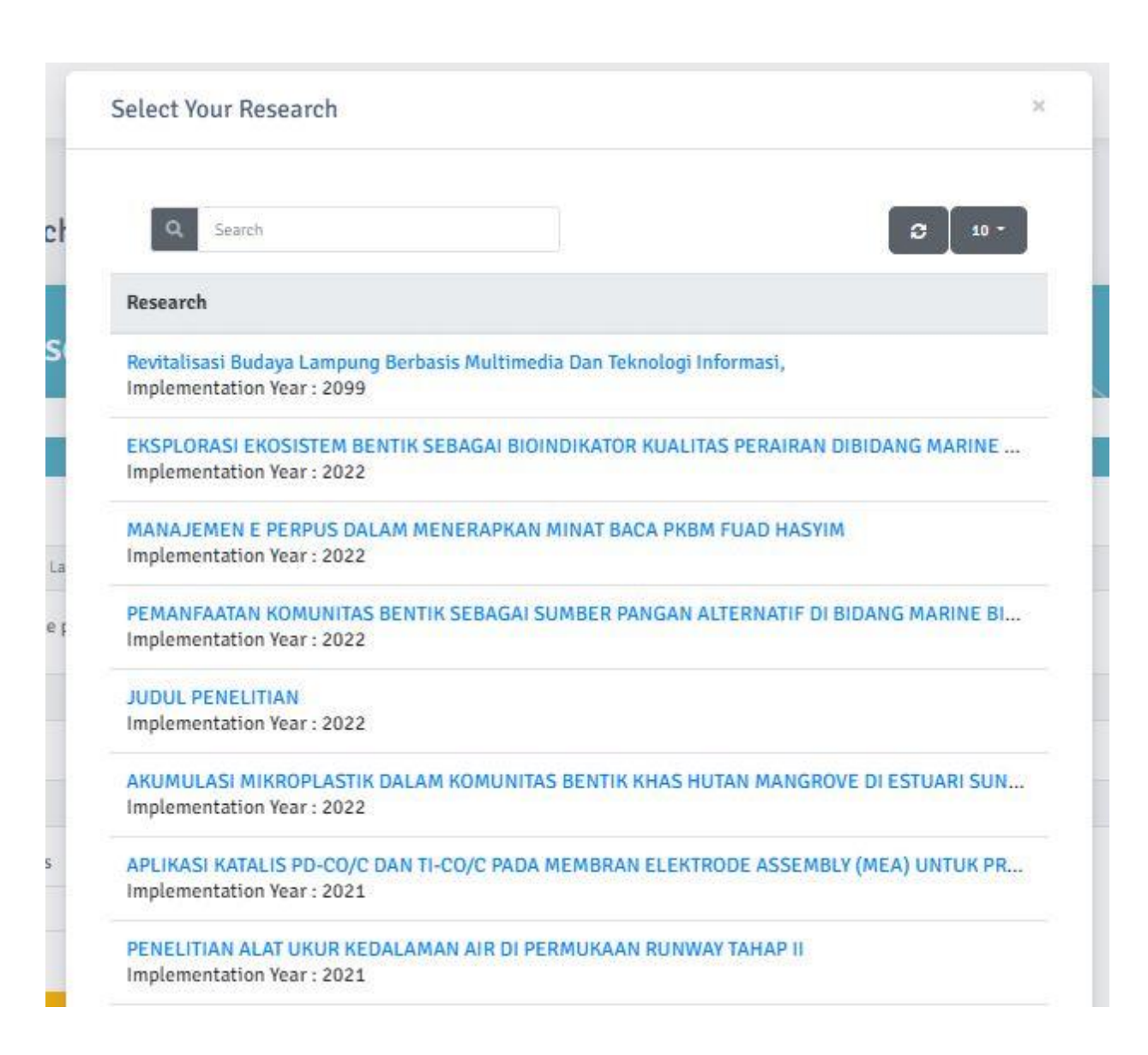

### Terima kasih